## Tehtävä 6.22 GeoGebralla

- 1. Avaa mittausaineisto GeoGebratiedostosta.
- 2. Aukaise taulukkolaskenta-näkymä.
- 3. Tarkista, että vaaka-akselille tuleva suure on vasemmanpuolisessa sarakkeessa.
- 4. Sulje algebra-ikkuna, jos et halua mittauspisteiden nimiä näkyviin.
- 5. Valitse kaikki mittaustulokset (maalaa siniseksi).
- 6. Valitse hiiren oikealla painikkeella "Luo" ja "Pistelista" (tai käytä ylävalikon painiketta).
- 7. Ensimmäisen pistelistan nimi on oletuksena l1.
- 8. Sulje Taulukkolaskenta ja valitse näkyväksi Algebra-ikkuna ja Piirtoalue.

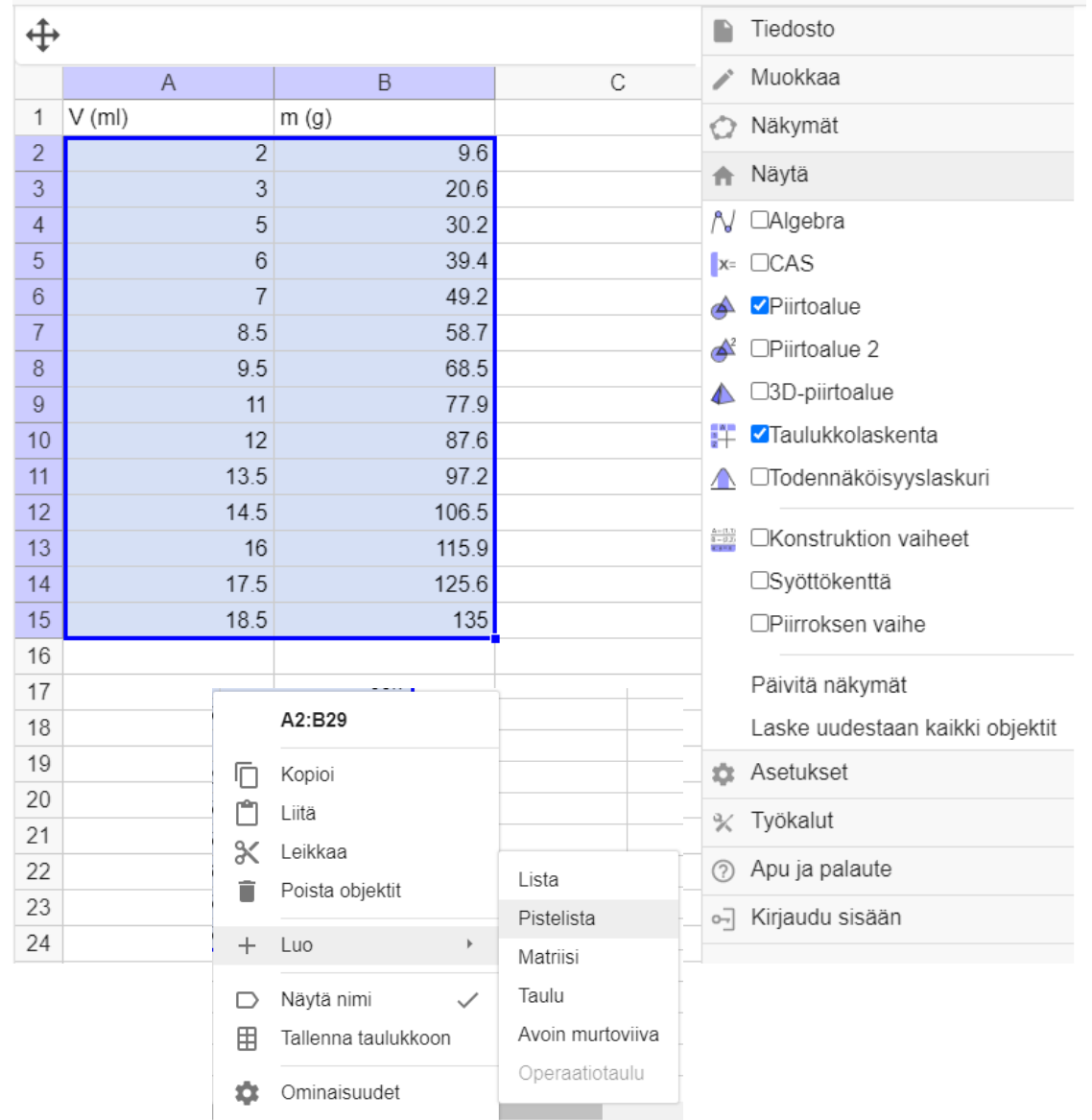

- 8. Skaalaa akseleita niin, että mittauspisteet tulevat näkyviin. ("Siirrä piirtoaluetta"-toiminnolla voit venyttää tai kutistaa akselien jaotusta. Akselien kohdalla kursori muuttuu kaksipäiseksi nuoleksi.)
- 9. Sovita sopiva suora tai funktio kirjoittamalla syöttökenttään komento **sovitasuora(l1)** tai **sovitapolynomi(l1,1)**
- 10. Lisää akselien otsikot toiminnolla "Lisää teksti"
- 11. Voit laittaa myös suoran lausekkeen näkyviin suoran asetuksista (Perusominaisuudet, Näytä nimi: Arvo).

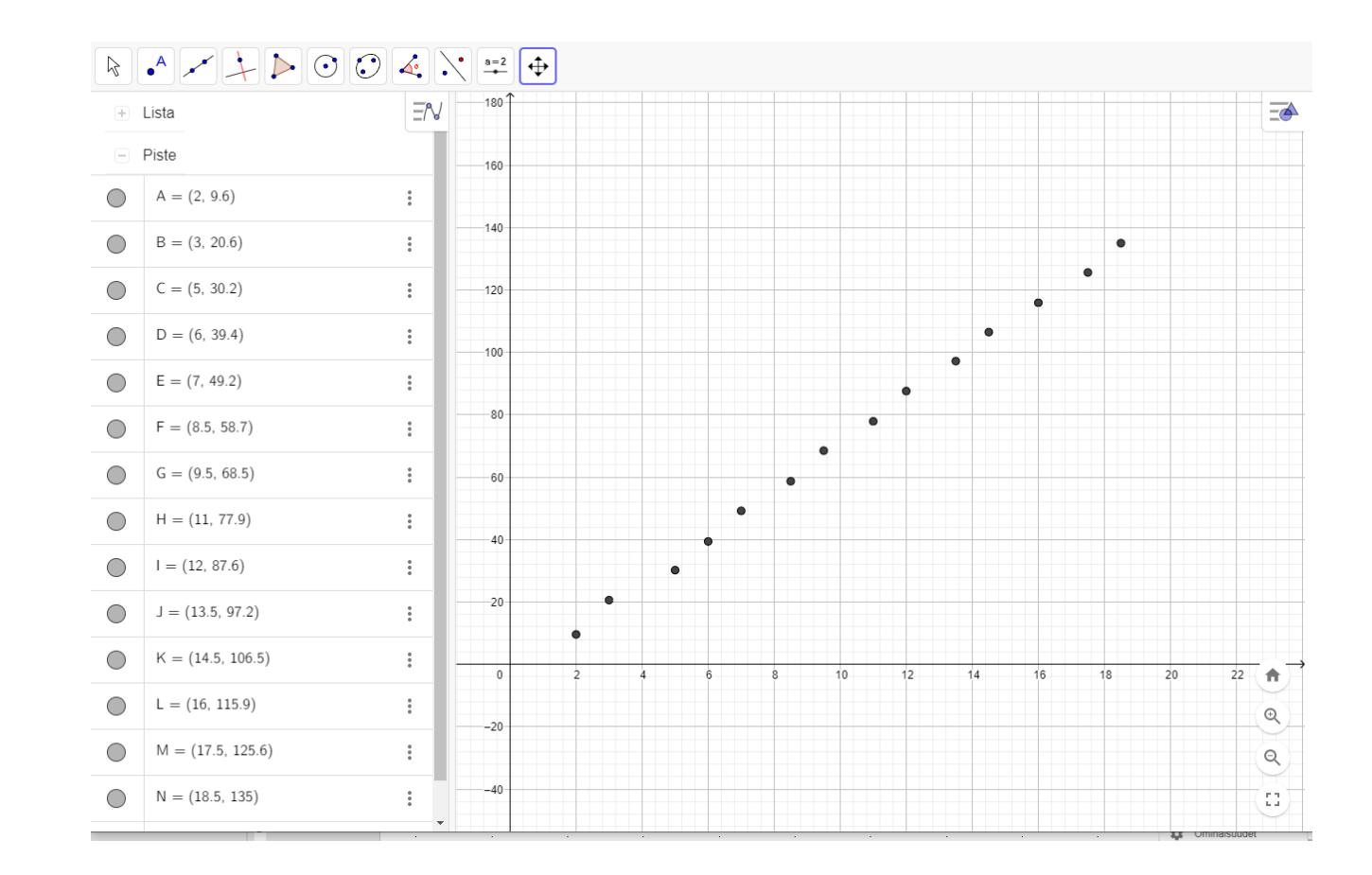

**a)** Kuvaaja ohessa**.**

**b)** Massa  $m$  on suoraan verrannollinen tilavuuteen *V* kaavan  $m = \rho V$  mukaisesti.

Verrannollisuuskerroin eli sovitussuoran fysikaalinen kulmakerroin  $\rho$  on tiheys.

Kulmakertoimen yksikkö on pystyakselin yksikkö jaettuna vaaka-akselin yksiköllä eli tässä tapauksessa  $\frac{g}{m!}$ .

Siis tiheys on mittauksen perusteella

$$
\rho = 7.55 \frac{\text{g}}{\text{ml}} \approx 7.6 \frac{\text{kg}}{\text{dm}^3}.
$$

Huom. Sovitussuoran vakiotermi johtuu mittauksen epätarkkuudesta.

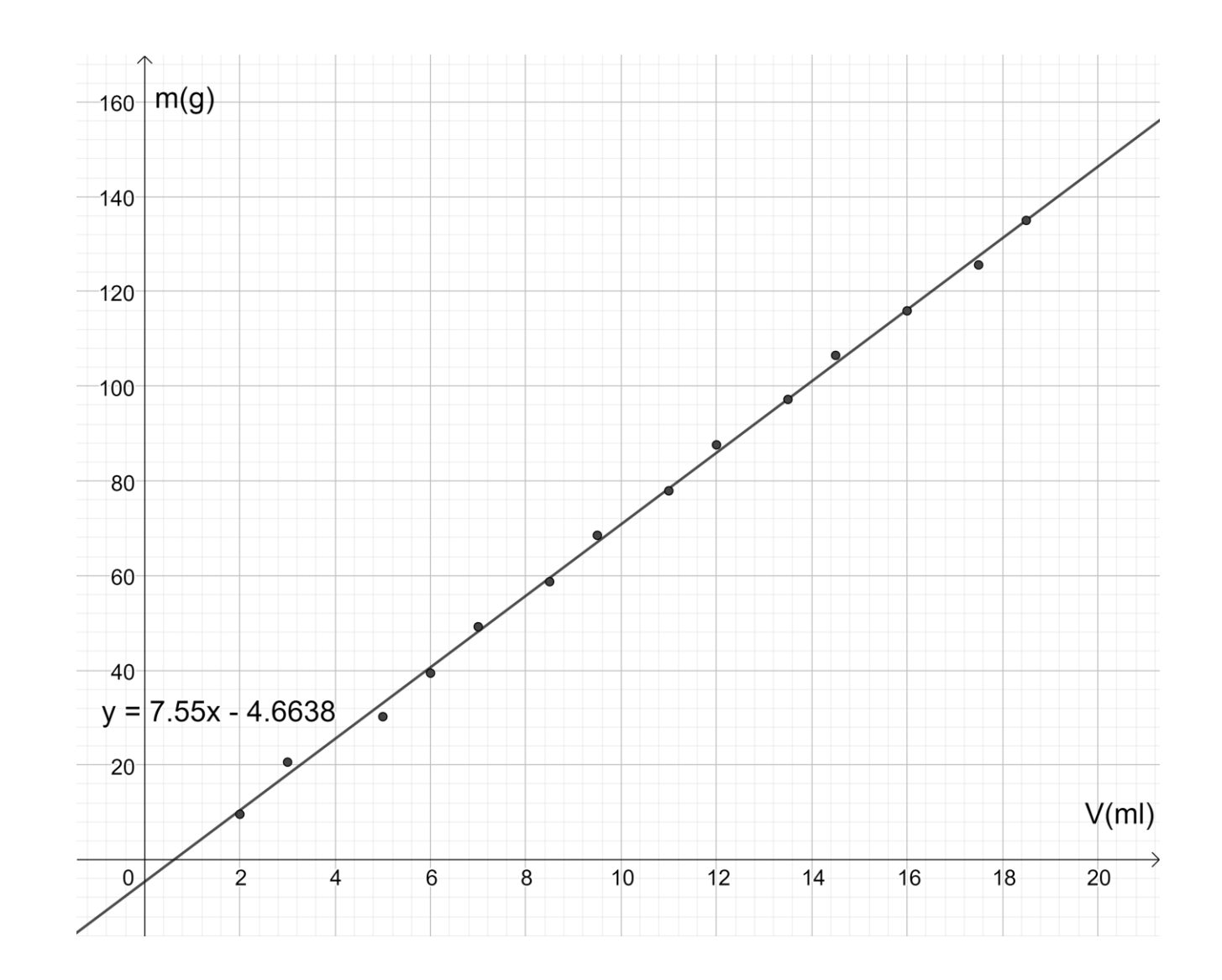

Tilavuus voidaan määrittää upottamalla rautanaula mittalasissa olevaan veteen ja päättelemällä veden pinnan noususta tilavuuden muutos. (Voidaan myös käyttää ylivuotoastiaa.) **c)**